### **Dell E2222H**

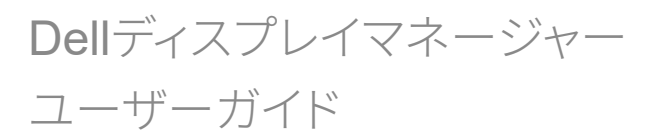

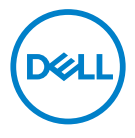

**モニターモデル:E2222H �制モデル:E2222Ht/E2222Hf**

<mark>■</mark>注意:注意は、コンピュータのより良い使用を助けるための重要な情報を示しま<br>す。

© 2021 Dell Inc. およびその子会社。無断転用禁止。

Dell、EMCおよび他の商標は、Dell Inc. およびその子会社の商標です。他の商標は、それぞれの所有者の商 標です。

2021年11月

バージョン A00

 $2 \mid$ 

# <span id="page-2-0"></span>内容

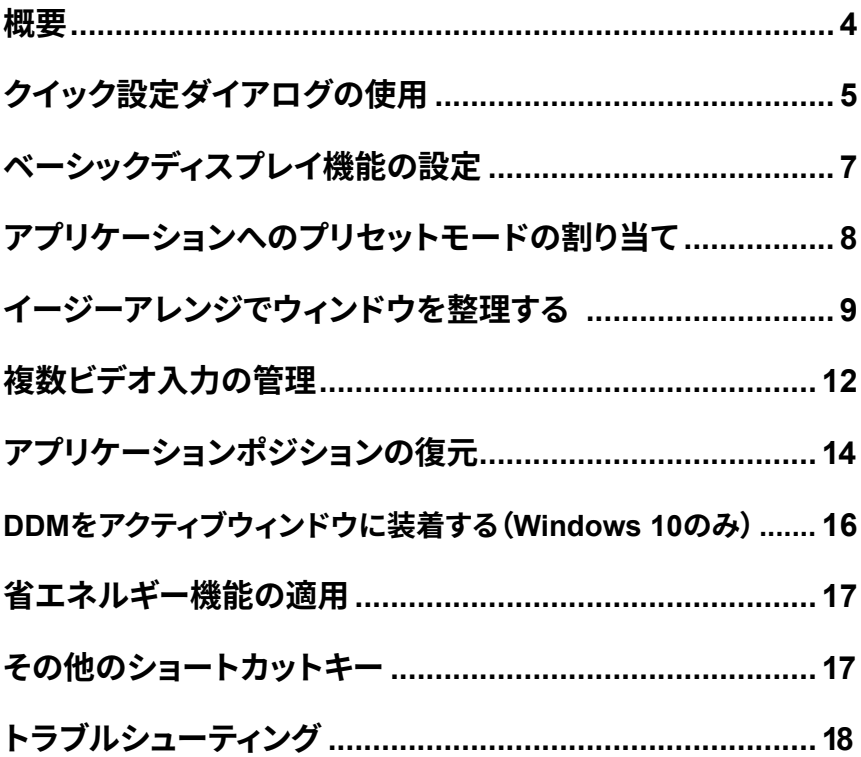

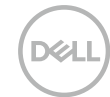

<span id="page-3-0"></span>概要

Dell Display Manager は1台のモニターまたはモニターのグループを管理する ために使う Microsoft Windows アプリケーションです。表示された画像の手動 調整、自動設定の割り当て、エネルギー管理、ウィンドウの整理、画像の回転、 撰択した Dell モニターのその他の機能を有効にします。インストールすると、 システム開始時に毎回 Dell Display Manager 起動し、通知トレイにアイコン 置かれます。この通知トレイアイコンの上にマウスを置くと、システムに接 続されたモニターの情報が得られます。

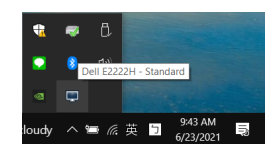

■ 注意:Dell Display Managerは、モニターと通信するために、DDC/Clチャンネル を使用します。以下の通り、メニューでDDC/CIが有効になっていることを確認しま す。

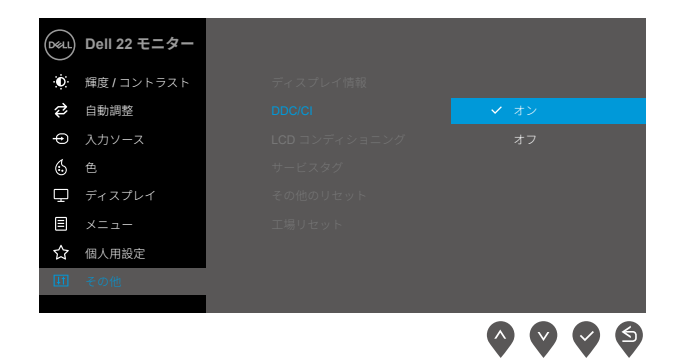

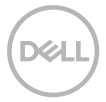

## <span id="page-4-0"></span>クイック設定ダイアログの使用

Dell Display Manager の通知トレイアイコンをクリックすると、クイック設定 ダイアログボックスが開きます。2 台以上のサポートされた Dell モデルがコ ンピュータに接続されている場合、メニューを使用して特定のターゲットモ ニターを選択できます。クイック設定ダイアログでは、モニターの明るさや コントラストを簡単に調整することができます。マニュアルモードとオート **モード**が選択でき、画面の解像度も変更できます。

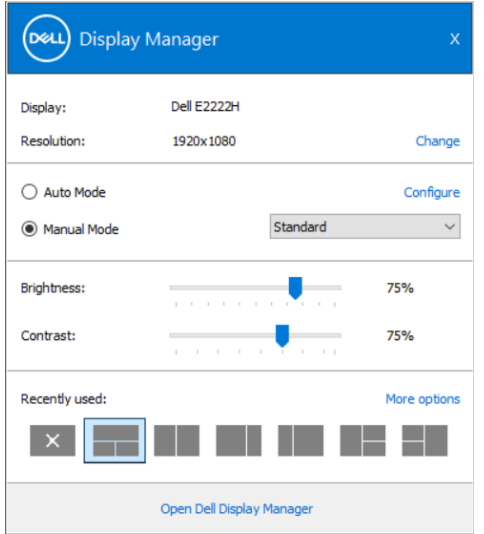

クイック設定ダイアログボックスはまた、Dell Display Manager のアドバンス トユーザーインターフェイスへのアクセスを提供し、ベーシック機能の調整、 オートモードの設定、その他機能へのアクセスに使用されます。

### ■ 注意:

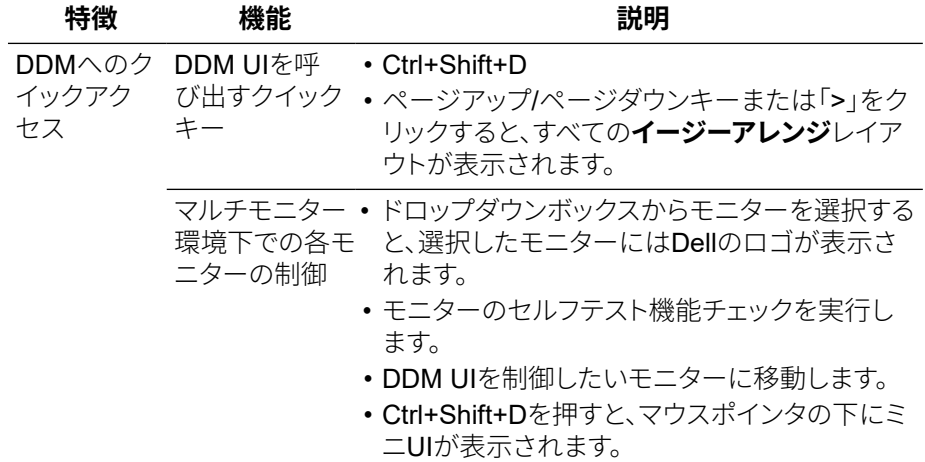

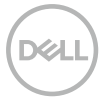

### <span id="page-6-0"></span>ベーシックディスプレイ機能の設定

プリセットモードを手動で選択できるマニュアルモードと、アクティブなアプ リケーションに応じてプリセットモードを滴用するオートモードを選択でき ます。現在のプリセットモード変更の度に、画面上にメッセージが表示され ます。選択されたモニターの輝度およびコントラストは、ベーシックタブか らも直接調整できます。

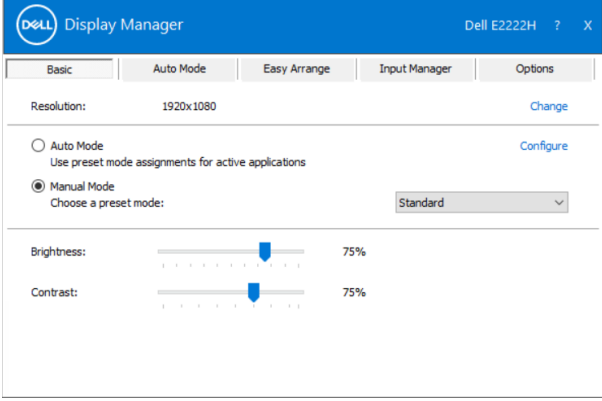

■ 注意:複数のDellモニターを接続している場合、「ディスプレイマトリクス制御を有 効にする」を選択すると、すべてのモニターに輝度、コントラスト、色のプリセット制 御が適用されます。

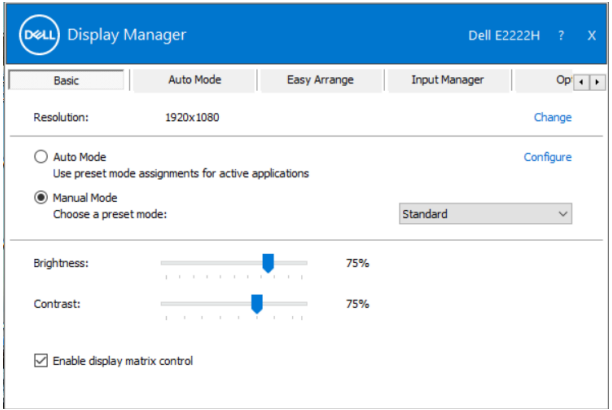

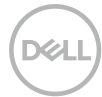

#### ベーシックディスプレイ機能の設定  $\overline{7}$

### <span id="page-7-0"></span>アプリケーションへのプリセットモードの 割り当て

オートモードタブでは、特定アプリケーションに特定のプリセットモードを 割り当てて、自動的に滴用することが可能です。**オートモード**が有効な場合、 Dell Display Manager は関連するアプリケーションがアクティブであれば常に 対応する**プリセットモード**に自動的に切り替わります。特定のアプリケーシ ョンに割り当てられたプリセットモードは、接続されているモニターすべてで 同じ場合も、そのプリセットモードがモニターごとに1つずつ異なる場合も あります。

Dell Display Manager は多くの有名なアプリケーション用に事前設定されてい ます。割り当てリストに新規アプリケーションを追加するには、デスクトッ プデスクトップ、Windows の「スタート1メニューまたは他のどこからかアプ リケーションをドラッグして現在のリストの上にドロップします。

### ■■注意:バッチファイル、スクリプト、ローダー、およびzipアーカイブや圧縮されたフ アイルのような、非実行ファイルに対応するプリセットモード割り当てはサポート されていません。

また、Direct3D アプリケーションがフルスクリーンモードで動作するときに 使用されるゲームプリセットモードを設定することもできます。アプリケーシ ョンにモードを使わせないようにするには、別のプリセットモードを割り当 ててください。

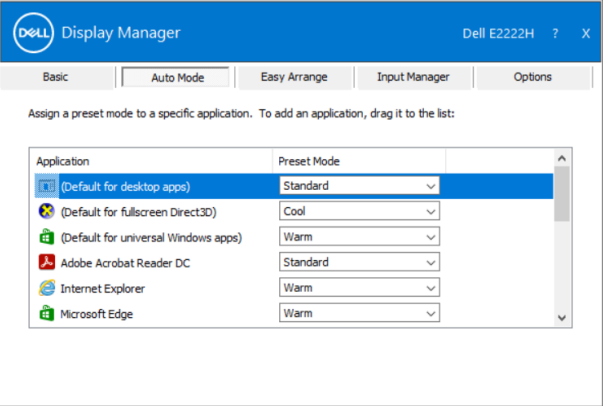

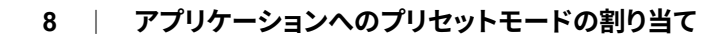

## <span id="page-8-0"></span>イージーアレンジでウィンドウを整理する

イージーアレンジは、デスクトップ上のアプリケーションウィンドウを効果 的に整理するのに役立ちます。あらかじめ用意されたレイアウトパターンの 中から作業に滴したものを選び、アプリケーションウィンドウを定義された ゾーンにドラッグすれば完了です。「>」を押すか、ページアップ / ページダ ウンキーで他のレイアウトを探すことができます。カスタムレイアウトを作 成するには、開いているウィンドウを配置してから**保存**をクリックします。

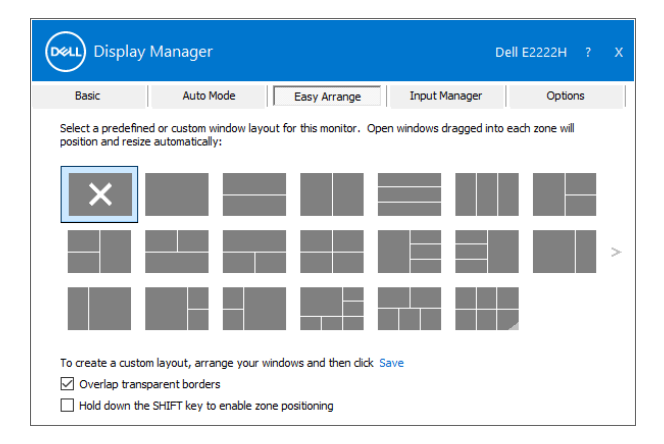

Windows 10 では、仮想デスクトップごとに異なるウィンドウレイアウトを摘 用することができます。

ウィンドウのスナップ機能をよく使う場合は、「SHIFT キーを押しながらゾ ーンの位置決めを有効にする」を選択してください。これにより、イージーア レンジよりもウィンドウスナップが優先されます。以降、イージーアレンジ の位置決めを使用する際には、Shift キーを押す必要があります。

#### イージーアレンジでウィンドウを整理する 9

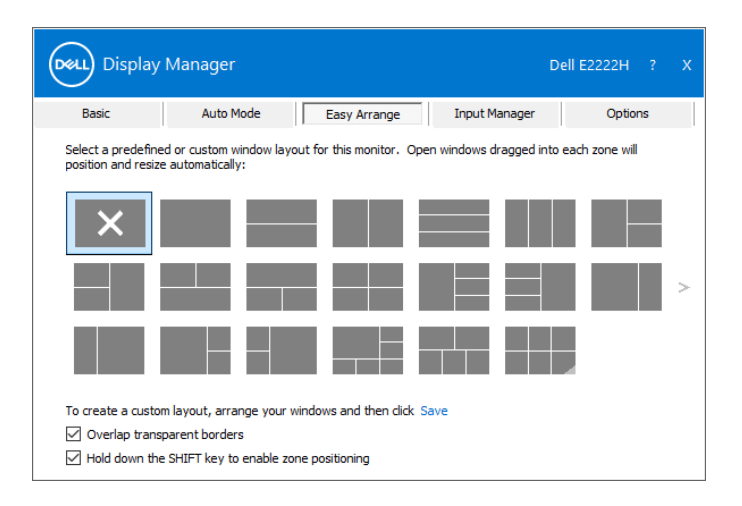

複数のモニターをアレイやマトリックスで使用している場合、**イージーアレン** ジレイアウトをすべてのモニターに適用して、1つのデスクトップとして使用 することができます。この機能を有効にするには、「マルチモニターにする」 を選択します。モニターを効果的に使うためには、適切な位置に配置する必 要があります。

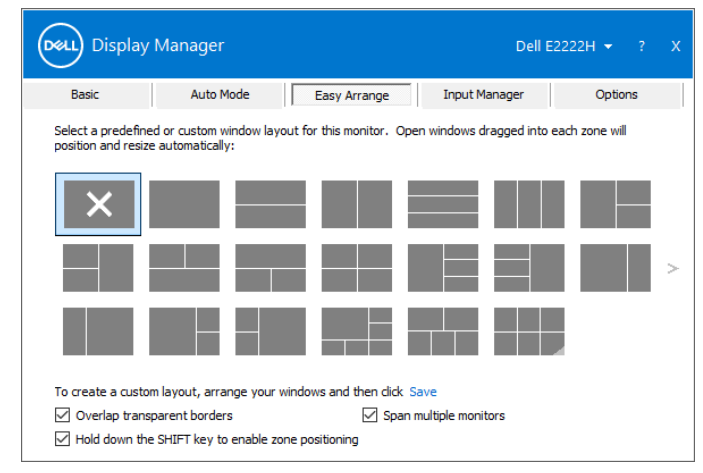

■ 注意:アプリケーションによっては、ウィンドウの最小有効解像度を要求するもの があります。イージーアレンジゾーンが必要なウィンドウサイズよりも小さい場合、 アプリケーションがイージーアレンジゾーンに収まらないことがあります。

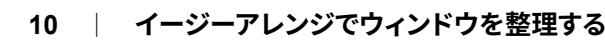

イージーアレンジの使い方には、他にも高度な方法があります。以下の表を ご参照ください。

| 特徴                        | 機能                           | 説明                                                                                |
|---------------------------|------------------------------|-----------------------------------------------------------------------------------|
| イージーアレン カスタムレイア<br>ジの拡張機能 | ウト                           | • カスタマイズした5つの <b>イージーアレンジ</b> パ<br>ターンを保存し、名前を付けることができ<br>ます。<br>• x*yパターンを設定します。 |
|                           | 6つのMRUレイ<br>アウト              | Ctrl+Shift+Homeを押すと、過去6回のMRU<br>レイアウトを循環させることができます。                               |
|                           | オンザフライでの<br>パーティションサ<br>イズ変更 | 現在のイージーアレンジレイアウトのサイズ<br>を変更するときにCtrlを押しながら操作する<br>と、レイアウト内のセルのサイズと数を調整<br>できます。   |
|                           |                              | • 新しく作成された <b>イージーアレンジ</b> のパタ<br>ーンは、 <b>イージーアレンジ</b> のアイコンの位置<br>に保存されます。       |
|                           |                              | • 変更したレイアウトのアイコンをCtrlキーを<br>押しながらクリックすると、デフォルトのレイ<br>アウトに戻ります。                    |

$$
\boxed{\text{DELL}}
$$

### イージーアレンジでウィンドウを整理する | 11

### <span id="page-11-0"></span>複数ビデオ入力の管理

入力マネージャータブは、Dell モニターに接続された複数ビデオ入力を管理す る便利な方法を提供します。複数台のコンピュータで作業する際、入力間の 切り替えが非常に簡単になります。

<u> モニターで利用可能なすべてのビデオ入力ポートが一覧表示されます。各入力</u> に希望する名前を付けることができます。編集後は、変更を保存します。 お気に入りの入力に素早く切り替えるためにショートカットキーを定義した り、2つの入力を使って作業することが多い場合は、それらの入力間を素早く 切り替えるために別なショートカットキーを定義したりすることができます。

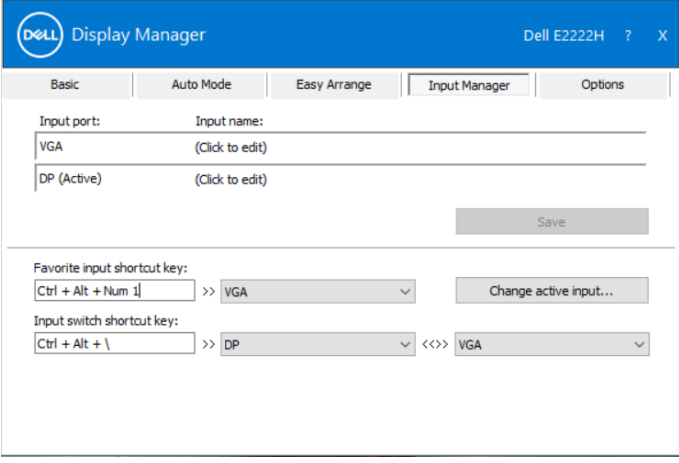

#### $12$ 複数ビデオ入力の管理

利用可能な入力ソースの切り替えにドロップダウンリストを使用することが できます。

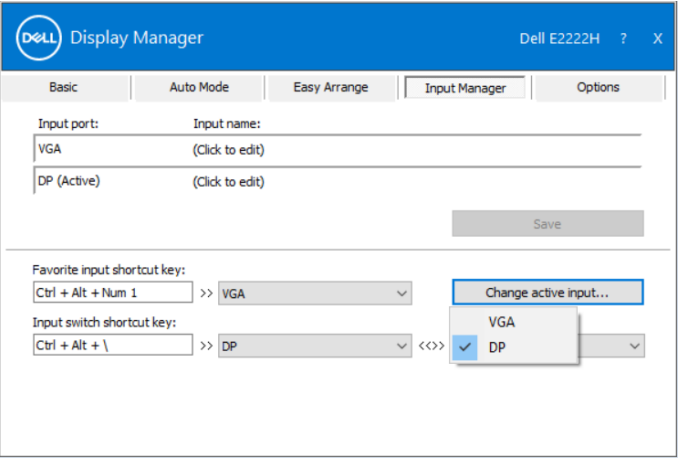

■ 注意:DDMは、モニターが別なコンピュータからのビデオを表示している場合で も、モニターと通信します。よく使用するコンピュータにDDMをインストールし、そ のコンピュータからの入力切替を制御することができます。 また、モニターに接続されている他のコンピュータにDDMをインストールするこ とができます。

#### 複数ビデオ入力の管理  $13$

## <span id="page-13-0"></span>アプリケーションポジションの復元

DDM では、コンピュータをモニターに再接続したときに、アプリケーション ウィンドウを元の位置に戻すことができます。通知トレイの DDM アイコンを 右クリックすると、この機能に素早くアクセスできます。

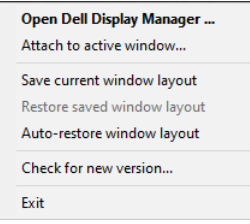

「ウィンドウレイアウトの自動復元」を選択すると、アプリケーションウィ ンドウの位置が DDM に記憶されます。DDM は、PC とモニターを再接続す ると、アプリケーションウィンドウを自動的に元の位置に戻します。

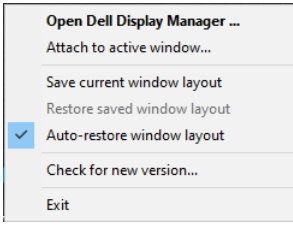

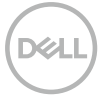

アプリケーションのウィンドウを移動させた後に、お気に入りのレイアウト に戻りたい場合は、まず「現在のウィンドウレイアウトを保存する」を選択 した後、「保存したウィンドウレイアウトを復元する」を選択します。

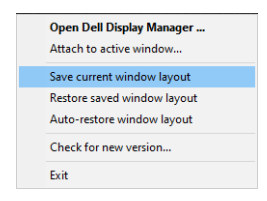

モデルや解像度の異なるモニターを日常的に使用したり、異なるウィンドウ レイアウトを適用することがあるかもしれません。DDM は、再接続したモニ ターを把握し、それに合わせてアプリケーションの位置を復元することがで きます。

モニターマトリクス構成でモニターを交換する必要がある場合、交換前のウ ィンドウレイアウトを保存し、新しいモニターを設置した後にレイアウトを 復元することができます。

### ■企注意:この機能を利用するためには、アプリケーションを稼働させておく必要があ ります。DDMはアプリケーションを起動しません。

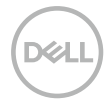

## <span id="page-15-0"></span>DDM をアクティブウィンドウに装着する (Windows 10 のみ)

Windows 10 では、アクティブなウィンドウのツールバー領域に DDM のショ ートカットアイコンを追加することができます。この機能を有効にするには、 通知トレイの DDM アイコンを右クリックし、開いたメニューから**アクティブ** なウィンドウに添付するを選択します。

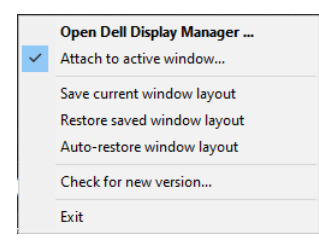

ツールバーのアイコンを右クリックすると、DDM のクイックメニューが表示 され、オートモードやイージーアレンジなどのオプションが表示され、簡単 に調整することができます。

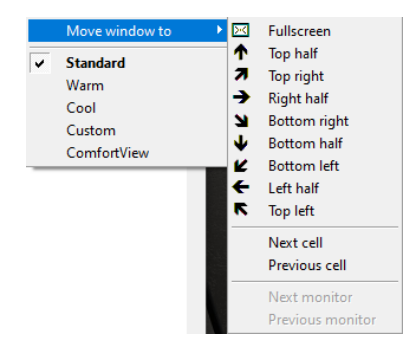

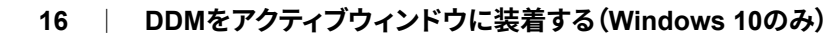

### <span id="page-16-0"></span>省エネルギー機能の適用

サポートされる Dell モデルでは、PowerNap 省エネルギーオプションを提供 するために、オプションタブが利用できます。モニターの明るさを最小レベ ルに設定したり、スクリーンセーバー起動時にモニターをスリープにすること ができます。

### その他のショートカットキー

DDM の以下の機能に素早くアクセスするためのショートカットキーを定義す ることができます。

- プログラムショートカットキー:クイック設定ダイアログボックスを素早 く開くことができます。
- イージーアレンジ MRU ショートカットキー: 最折使用した5つのウィン ドウレイアウトを素早く滴用します。
- アプリケーションウィンドウのショートカットキー:オートモードやイー ジーアレンジのオプションのクイックメニューを起動します。

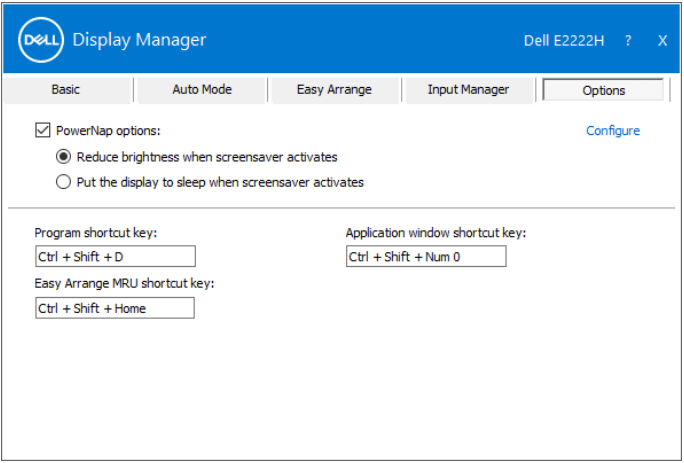

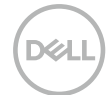

#### 省エネルギー機能の適用  $17$

### <span id="page-17-0"></span>トラブルシューティング

DDM が、ご利用のモニターで動作しない場合、DDM は、通知トレイに以下 のアイコンを表示します。

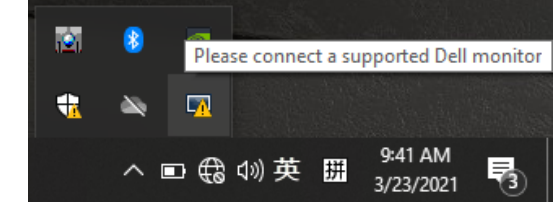

このアイコンをクリックすると、DDM は、より詳細なエラーメッセージを表 示します。

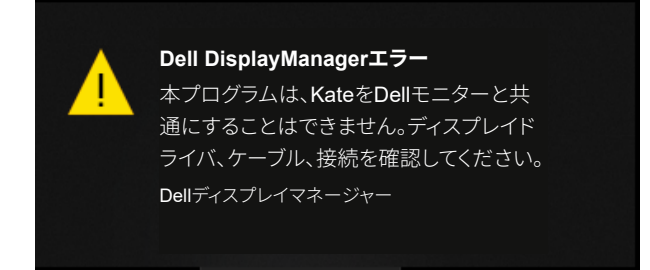

DDM は、Dell ブランドのモニターと共にのみ動作することに注意してください。 他のメーカーのモニターをお使いの場合、DDM は、それらをサポートしません。 DDMが、サポートされるDellモニターを検出および/または通信できない場合は、 トラブルシューティングを行うため、以下の操作を行ってください。

- 1.モニターとコンピュータの間にビデオケーブルが正しく接続されているかどう かを確認してください。コネクタが所定の位置にしっかりと挿入されているこ とを確認してください。
- 2.モニターの OSD をチェックし、DDC/CI が有効になっていることを確認して ください。
- 3.ベンダー (Intel、AMD、NVIDIA など) から提供されている正しいグラフィッ クカードドライバーがあるかどうかを確認してください。多くの場合、グラフ ィックスドライバが、DDMの故障を引き起こします。
- 4. モニターとグラフィックポートの間にあるドッキングステーション、ケーブル エクステンダー、コンバーターなどを取り外してください。一部の低コストエ クステンダー、ハブまたはコンバーターは、DDC/CIを適切にサポートしてお らず、DDM の障害を引き起こす可能性があります。最新バージョンが利用可 能な場合、デバイスのドライバを更新してください。
- 5 コンピュータを再起動してください。

#### トラブルシューティング 18

DDM は、以下のモニターでは動作しない可能性があります:

- 2013年以前に出荷された Dell モニターのモデル、および Dell モニター D シリーズ。詳しくは、www.dell.com/support/monitors をご覧ください。
- Nvidia-based G-svnc 技術を用いるゲーミングモニター。
- 仮想ディスプレイおよびワイヤレスディスプレイは、DDC/CI をサポート しません。
- 一部の DP 1.2 モニターの初期モデルでは、モニターの OSD を使用して MST/DP 1.2 を無効にする必要がある場合があります。

お使いのコンピュータがインターネットに接続されている場合、DDMの新し いバージョンが利用可能になったとき、アップグレードを促すメッセージが 表示されます。最新の DDM アプリケーションをダウンロード・インストール することを推奨します。

DDM のアイコンを右クリックして、新しいバージョンを確認することができ ます。

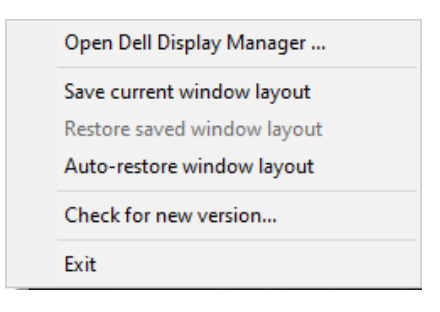

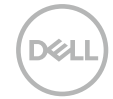